## **PŮJČOVÁNÍ DOKUMENTŮ**

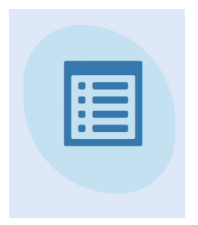

## **Otevřít modul webové výpůjčky:**

- Vyhledat čtenáře podle příjmení (pokud máte více čtenářů stejného jména, vyberete v zobrazovací tabulce toho správného dvojklikem)
- Klik na: **Výpůjčka**
- Načíst **čárové kódy** půjčovaných dokumentů V případě nutnosti dodatečného mačkáni klávesy enter, doporučujeme přeprogramování čtečky čárového kódu – zajišťuje technik.

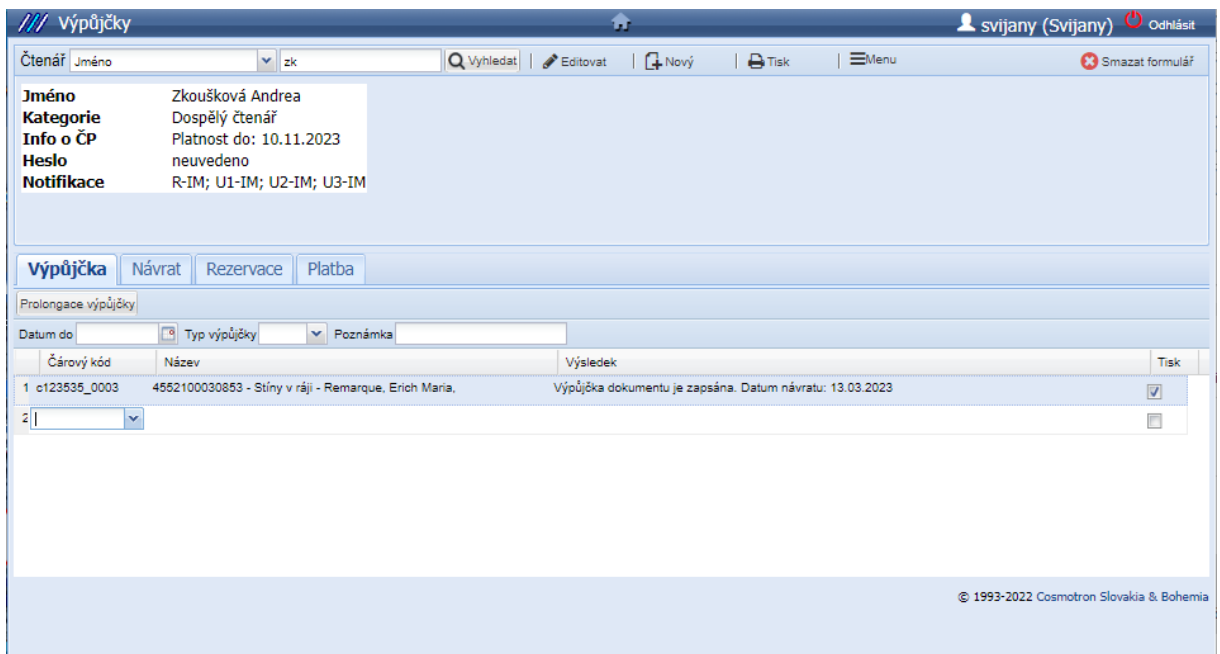

Před obsloužením dalšího uživatele kliknete vpravo nahoře na ikonu: **Smazat formulář**.

Vyhledáte si dalšího čtenáře a postupujete výše uvedeným způsobem.

Pro ukončení práce v modulu webové výpůjčky, kliknete na ikonu domečku uprostřed tmavě modrého řádku nahoře.

## **PROLONGACE**

Uživatel má možnost si prodloužit již půjčené dokumenty. Může tak učinit nejdříve 7 dní před vypršením výpůjční lhůty. Prolongovat dokument lze pouze dvakrát.

Výše uvedeným způsobem si vyhledáte čtenáře

- Otevřete záložku **Výpůjčky**
- Klik na políčko pod názvem záložky: **Prolongace výpůjčky**
- V uvedeném seznamu titulů **zaškrtnete**, co si uživatel chce prodloužit
- **OK**
- Objeví se opět tabulka s názvy titulů a provedenou transakcí

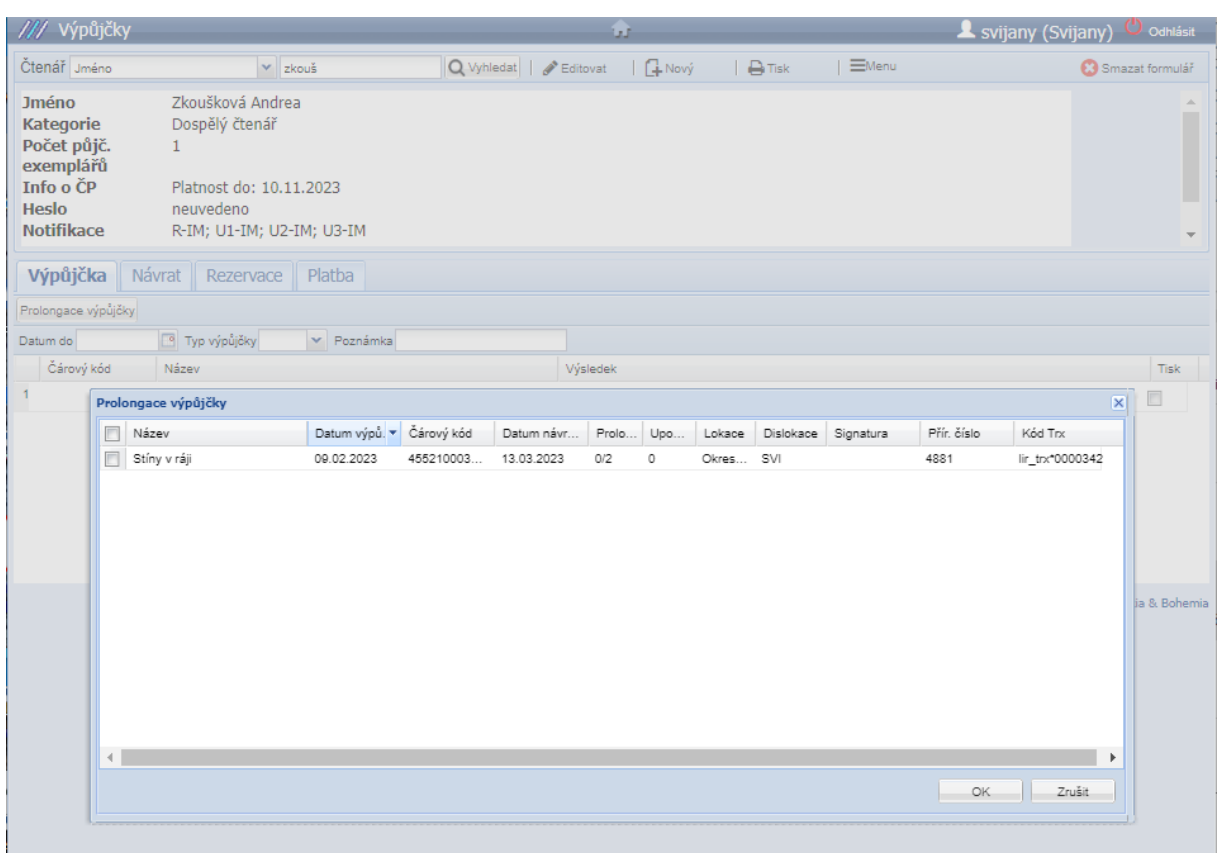

Čtenář má rovněž možnost prolongovat si výpůjčky sám po přihlášení do konta čtenáře

na [www.kniholib.cz.](http://www.kniholib.cz/)

## **REZERVACE DOKUMENTU**

Uživatel si může také zarezervovat dokument, který má momentálně půjčený jiný čtenář.

Výše uvedeným způsobem si vyhledáte čtenáře

- Klik na záložku**: Rezervace**
- Klik na řádek pod polem čárový kód
- Klik na rolovací šipku
- U pole hlavní název kliknete na šipku a zvolíte kritérium, podle kterého budete hledat, popřípadě jenom vpíšete název.
- Hledaný dokument dvojklikem vložíte do rezervace opět se Vám objeví název, proběhlá transakce a její výsledek

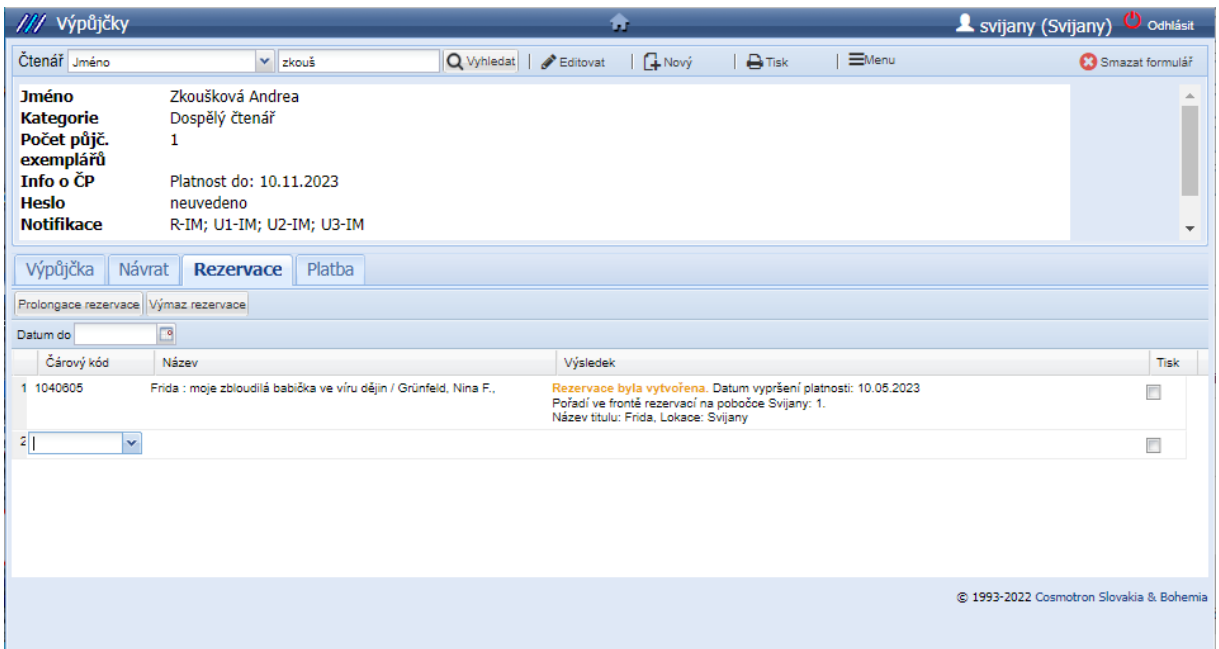

Čtenář má rovněž možnost zarezervovat si dokument sám po přihlášení do konta čtenáře

na [www.kniholib.cz.](http://www.kniholib.cz/)